## **Diagramme (Charts) im Dashboard**

- [Definition](#page-0-0) • [Konfiguration](#page-0-1)
	- <sup>o</sup> [Für User einrichten:](#page-2-0)

## <span id="page-0-0"></span>**Definition**

Ab Nuclos 4.2023.27 gibt es die Möglichkeit, Diagramme (Charts) im Dashboard einzubinden (neben Aufgabenlisten und Addons). Zur Konfiguration geht man ins Dashboard (Klick auf das Nuclos Rad rechts oben). Falls noch keine Dashboard angelegt ist, gibt es ein Tab mit "+" links oben (Voraussetzung bei Nicht-Super-User ist das Systemrecht "Dashboard konfigurieren"):

## <span id="page-0-1"></span>Konfiguration

Klickt man auf das "+", wird ein Dashboard "Neues Dashboard" angelegt und dabei gleich die Konfiguration des Dashboards geöffnet:

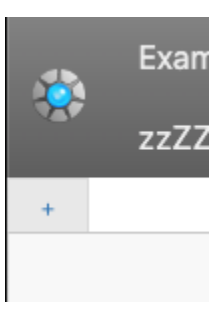

.<br>I: Neue Dashboard-Elem

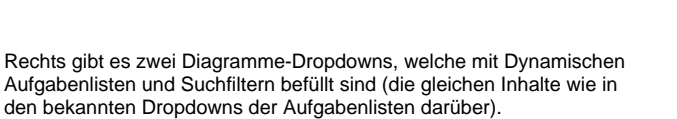

Man wählt nun einen Eintrag aus und es wird sofort eine Kachel links oben angelegt.

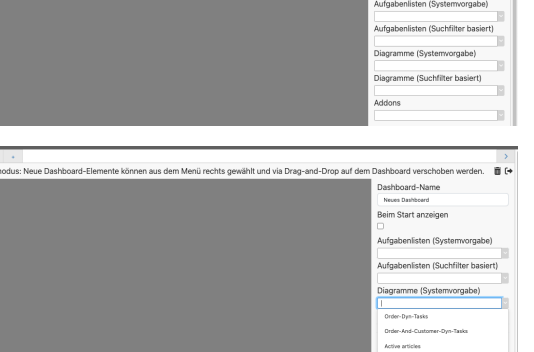

Without Menu Entr laskist With SQL

en aus dem Menü rechts gewählt und via Drag-and-Drop auf der

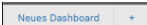

Konfigurationsmodus: Neue Dashboard-Elemente können aus dem Menü rechts gewählt u

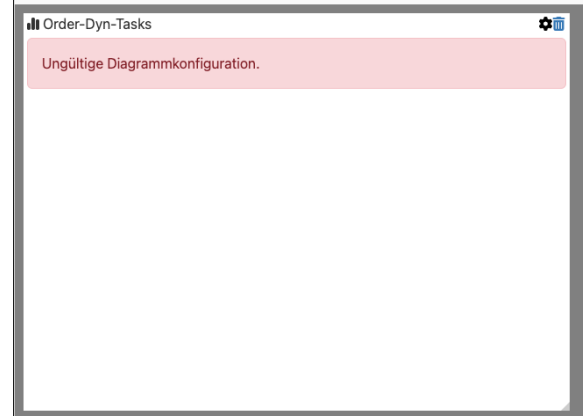

Typischerweise wird noch "Ungültige Diagrammkonfiguration" angezeigt, da das Diagramm noch fertig konfiguriert werden muss. Das passiert mit einem Klick auf das Konfigurations-Zahnrad links neben dem blauen Papierkorb:

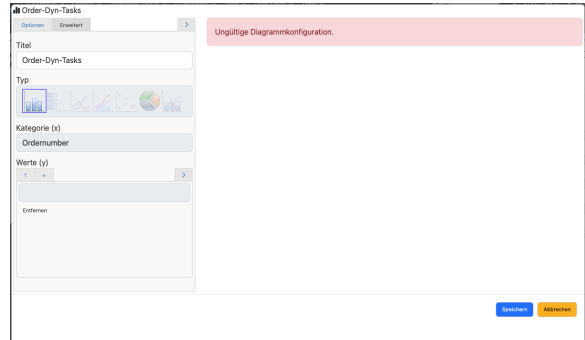

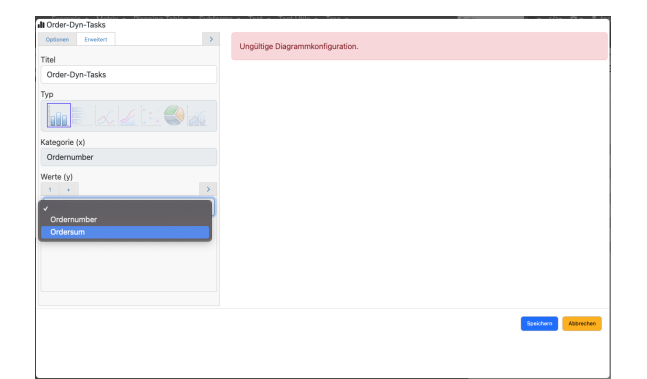

Dun-Task  $\rightarrow$ Order-Dyn-Tasks **letta** Categorie (x)<br>Ordernumb erte (y)  $\overline{0}$ ao150<br>**III** Ordersum

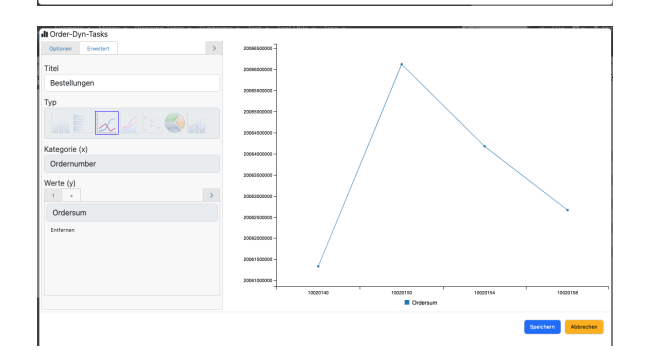

Die Diagramm-Konfiguration wurde schon so weit wie möglich automatisch befüllt. Es fehlt in diesem Beispiel nur noch die Auswahl der Werte ( y):

Dann erscheint der Default Graph "Bars".

Nun kann man noch weiter konfigurieren, z.B. einen andere Diagramm Art auswählen oder einen Namen vergeben:

Nun kann man noch weiter konfigurieren, z.B. einen andere Diagramm Art auswählen oder einen Namen vergeben:

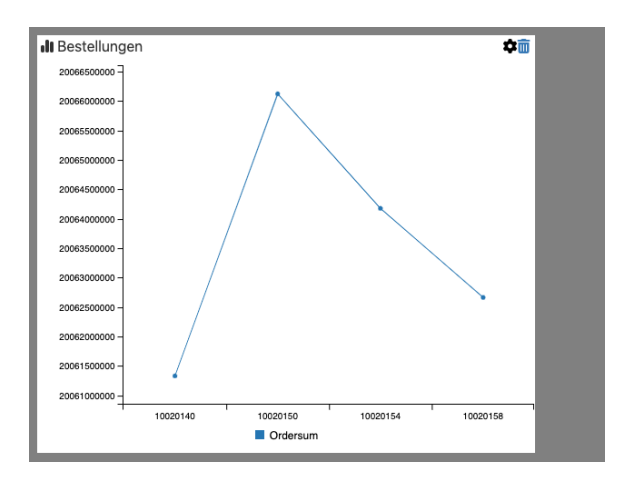

**Ill** Bestellungen 20066500000 20066000000 2006550000 20063000 2006150000 20061000 10020140 10020150<br>**■ Ordersum** 10020154 10020158

Nun können noch weiter Kachelns (Diagramme etc hinzugefügt werden) oder Die Dashboard Konfiguration verlassen werden (Klick auf Exit-Zeichen ganz rechts).

## <span id="page-2-0"></span>**Für User einrichten:**

Sobald man das Dashboard fertig implementiert hat kann man es für den User einrichten.

Dabei sind folgenden Einstellungen vorzunehmen:

- Aufgabenliste muss für die Benutzergruppe freigeschaltet werden
- Im Webclient muss unter 'Einstellungen verwalten' das Dashboard und die Aufgabenliste für die Benutzergruppe freigeschaltet werden.